# SISTEMA DE CLASIFICACIÓN HOTELERA

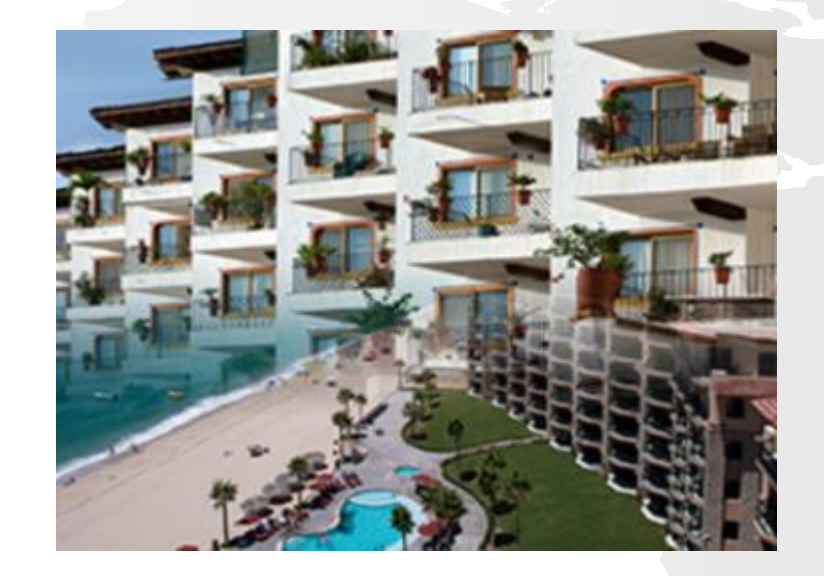

## ¿CÓMO INICIO LA CLASIFICACIÓN?

## 1.- Ingresar al link del RNT [http://rnt.sectur.gob.mx/RNT\\_ClasifHotelera.html](http://rnt.sectur.gob.mx/RNT_ClasifHotelera.html)

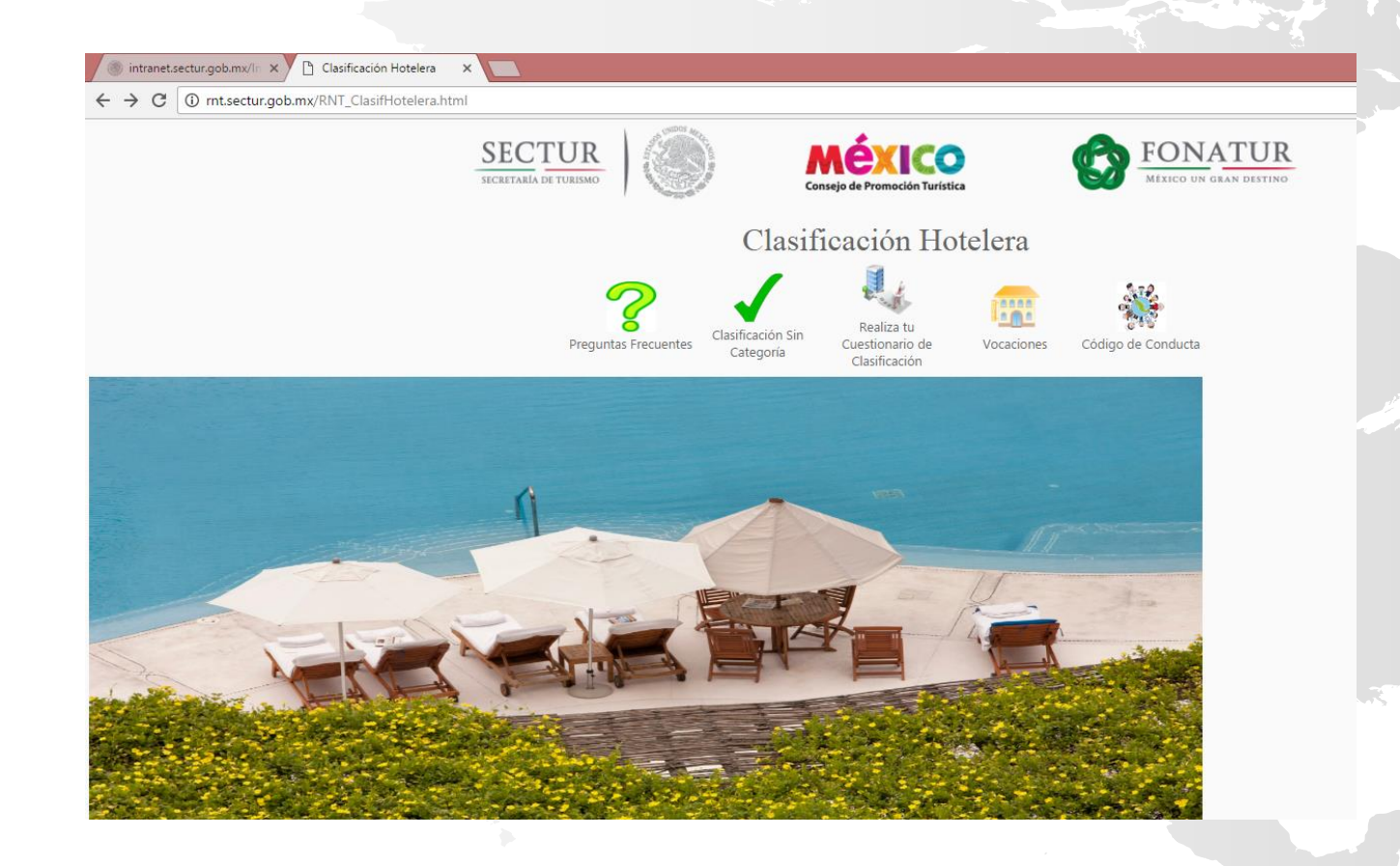

- 2.- Seleccionar :
- Realiza tu Cuestionario de Clasificación
- Clasificación Sin Categoría

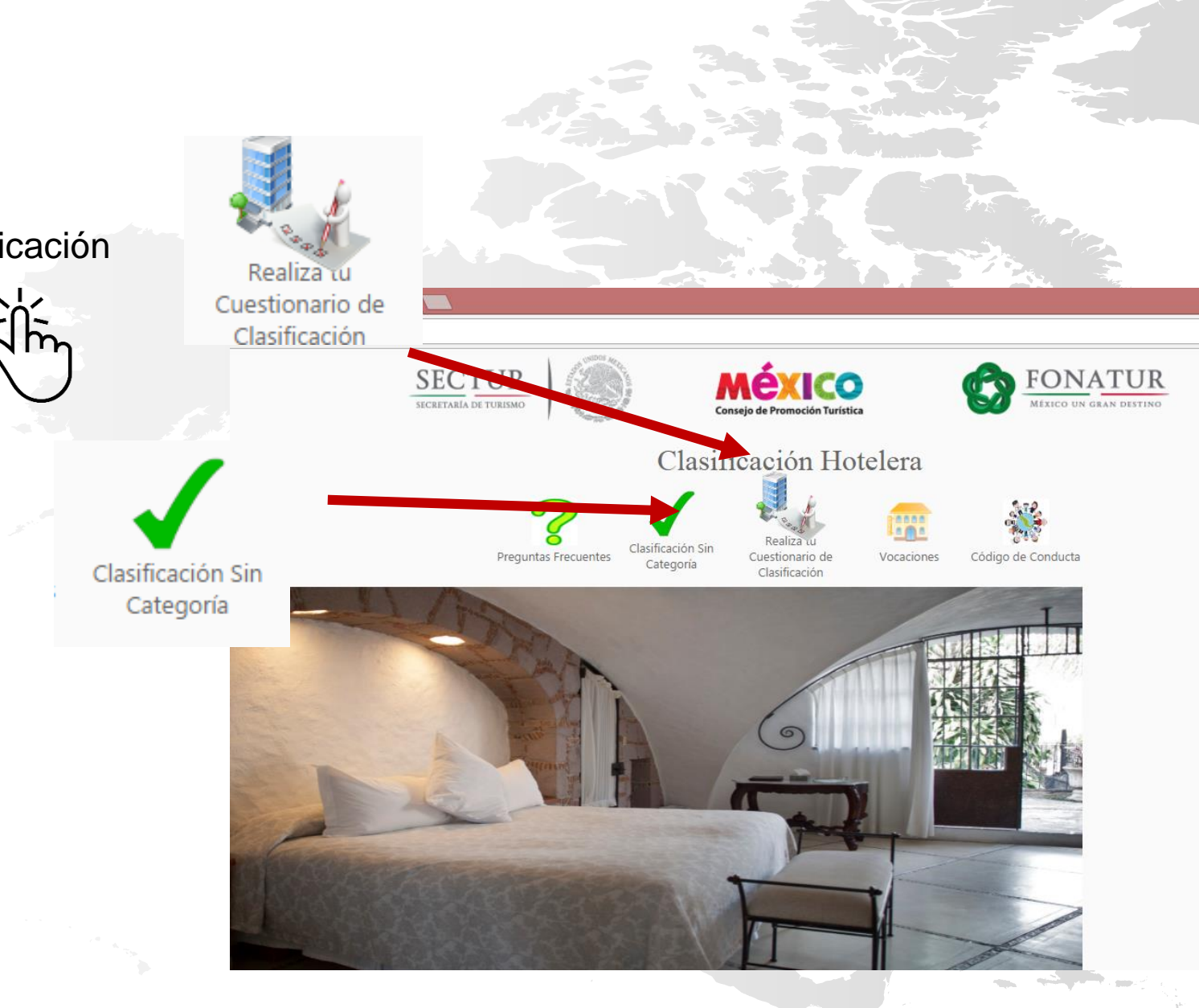

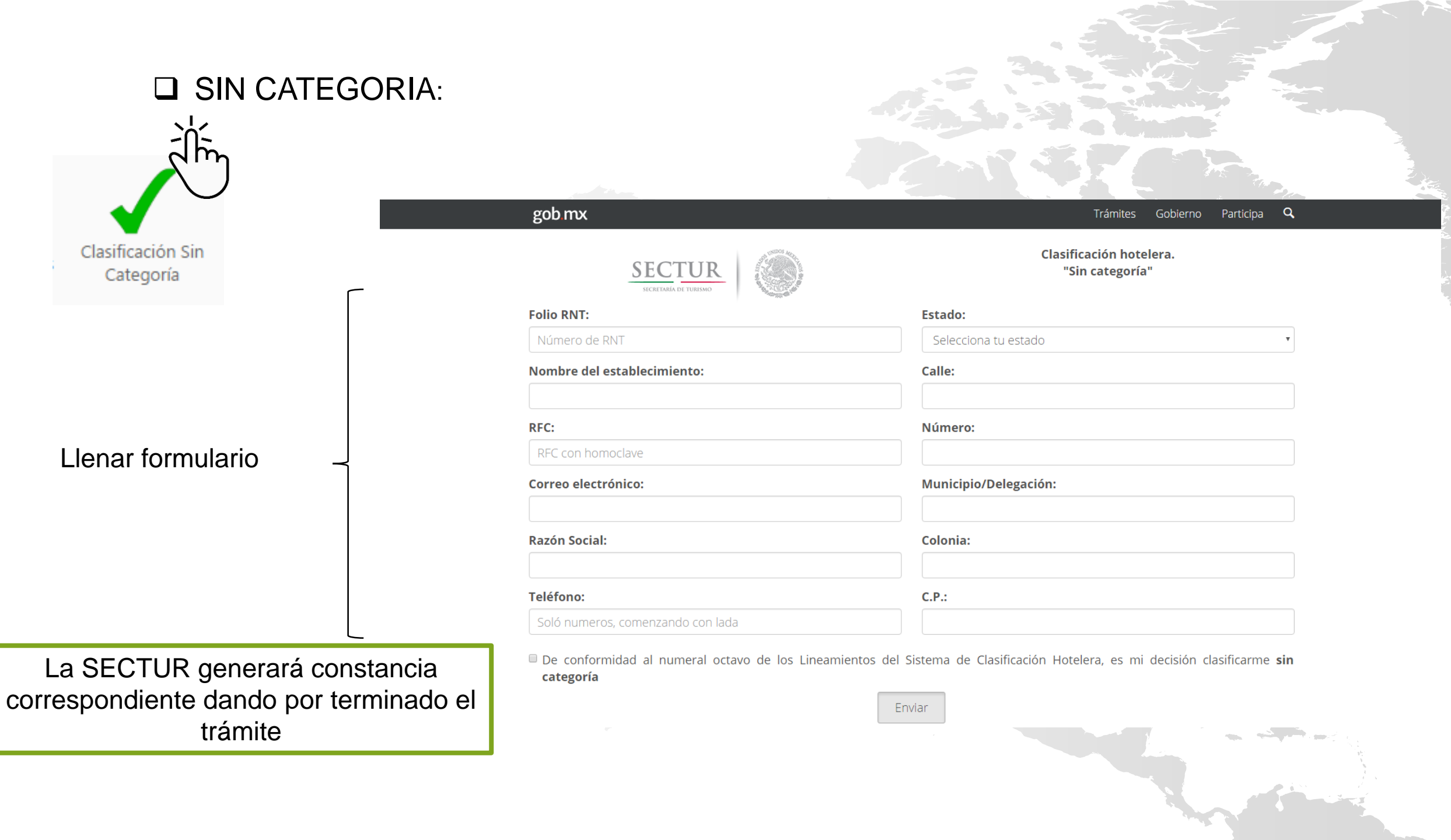

## **Q REALIZA TU CUESTIONARIO**

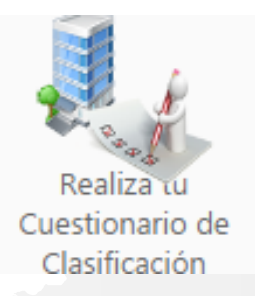

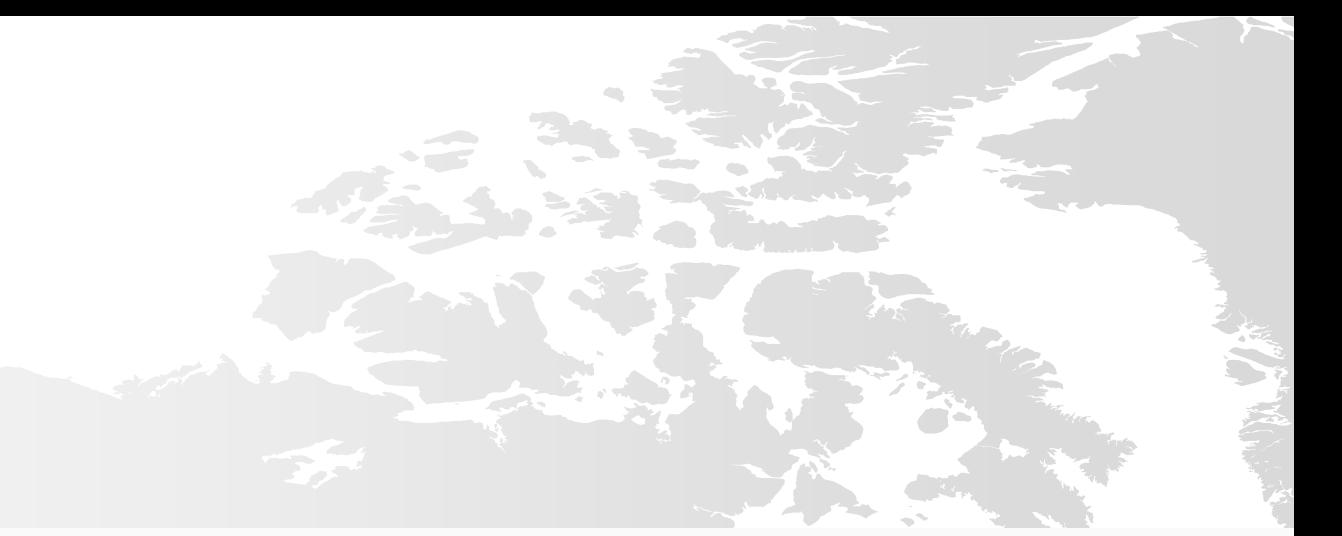

#### Solicitud de Clasificación Hotelera Regresar a la Clasificación Hotelera Guardar Cancelar Instrucciones Cumplimiento a regulaciónes Federales, Estatales y otras aplicables al sector Datos del Hotel Nombre del Establecimiento\* Secretaría de Turismo\* **HOTEL CASTELLANOS**  $\Box$  SI RFC\*  $H$ Protección civil\*  $\Box$  SI Correo Electrónico\* prueba@sectur.gob.mx Reglamentos municipales para apertura y operación de establecimientos de  $\mathcal{I}$  si Estado<sup>®</sup> Michoacán de Ocampo  $\boldsymbol{\mathrm{v}}$ hospedaje\* Cumplir las regulaciones de Sría, de Salud<br>relativas a hospedaje y alimentos \* Razón Social<sup>\*</sup> CASTELLANOS SA DE CV  $\Box$  SI Vocación del Hotel\* Otros reglamentos \*  $\mathcal{I}$  si Centro de ciudad Ciudad Eventos y convenciones **Express** Hacienda **Country RNT Folio\*** 147545862 **Datos Personales** Otorgo expresamente mi consentimiento para proporcionar mis datos (nombre, domicilio y Registro Federal de Contribuyentes), a las instituciones de la banca de desarrollo y/o comercial a efecto de recibir información sobre C Acepto créditos a tasas preferenciales o promociones que éstas determinan para mejorar los servicios e infraestructura No Acepto de mi establecimiento de hospedaje a partir de las áreas de oportunidad identificadas a través del Sistema de Clasificación Hotelera. Campos obligatorios

Llenar formulario

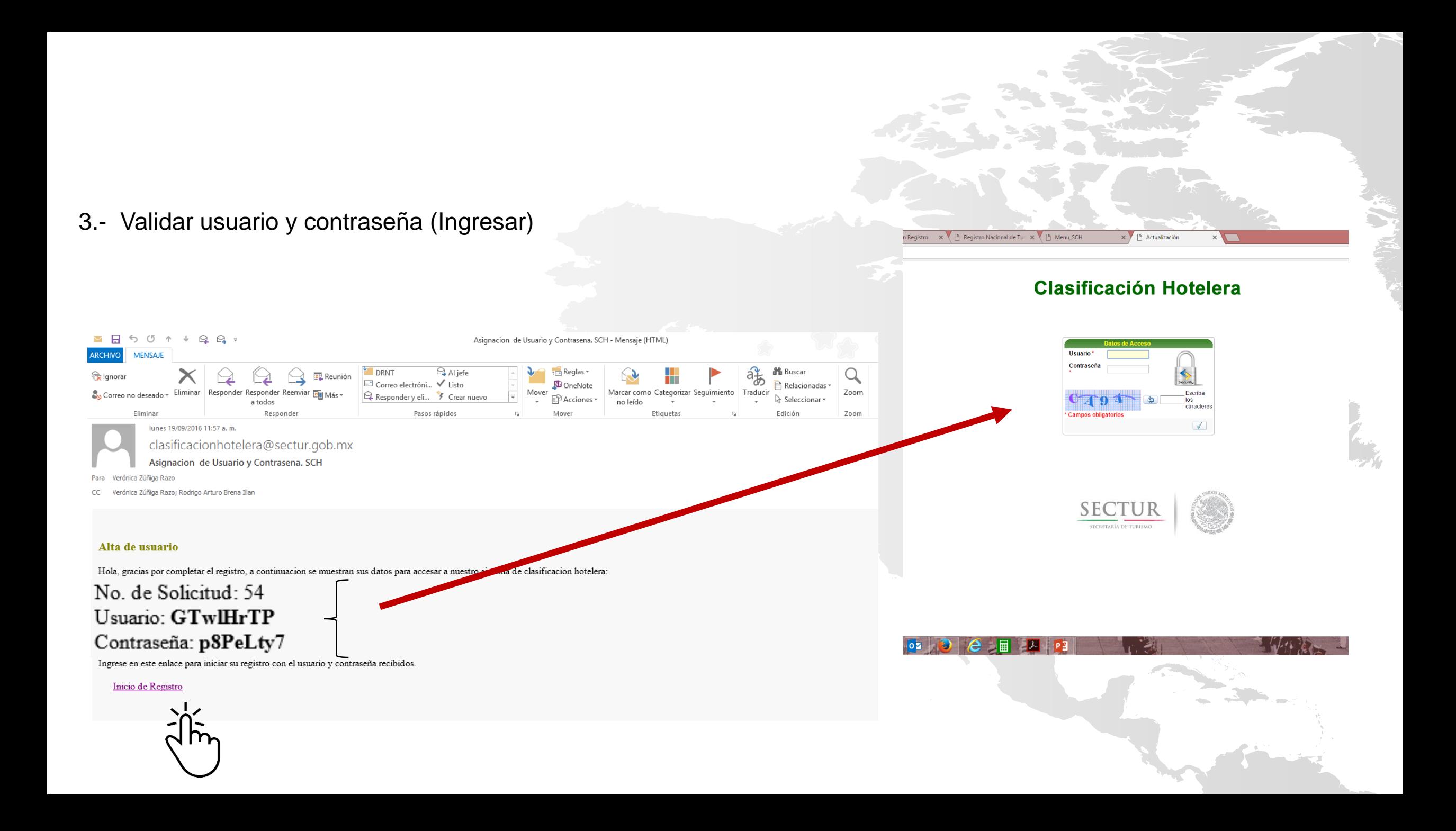

### 4.- Ingresar información y dar click en ACTUALIZAR

- Datos Generales
- Servicios
- Capacidad y personal
- Datos de usuario que registra

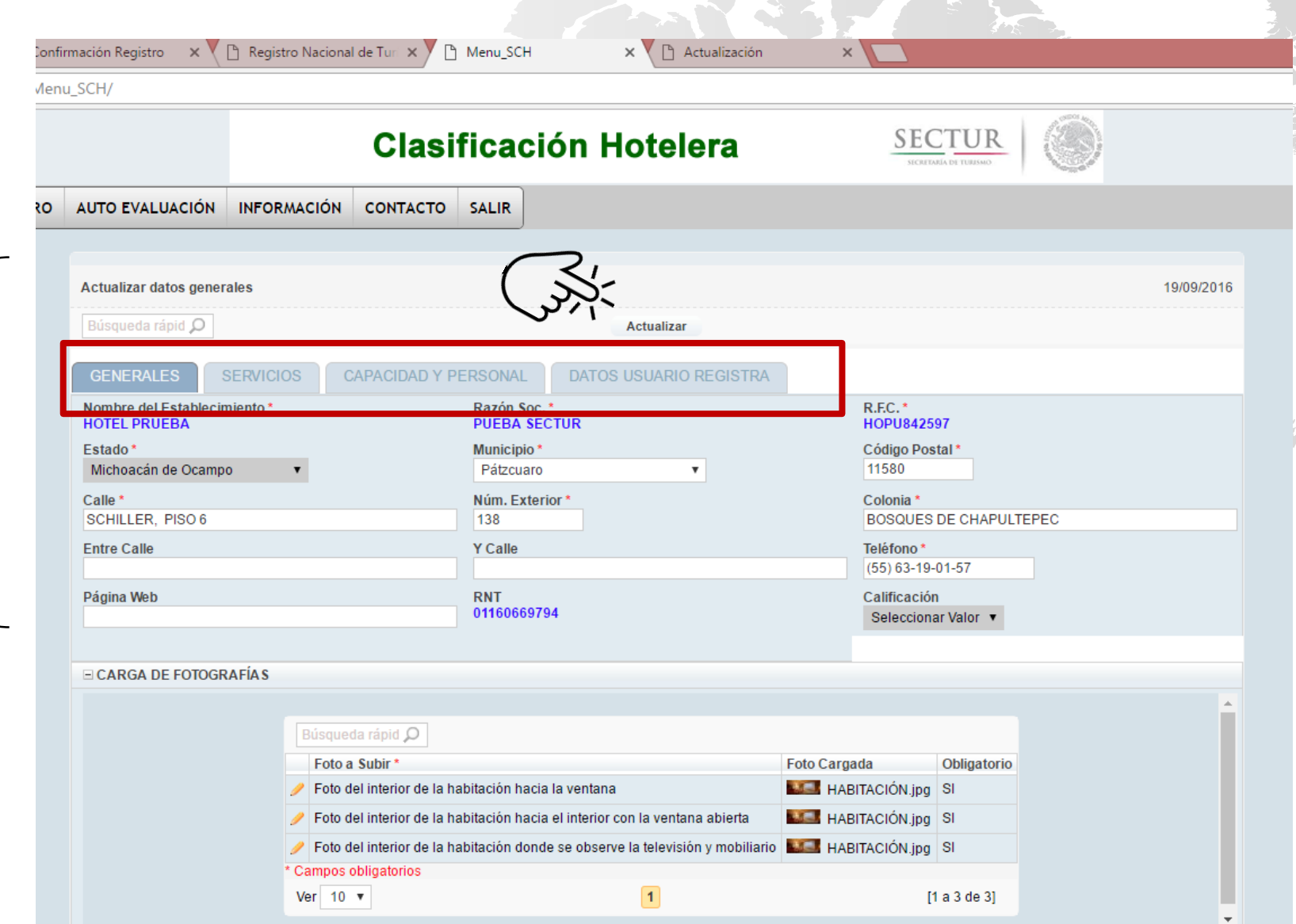

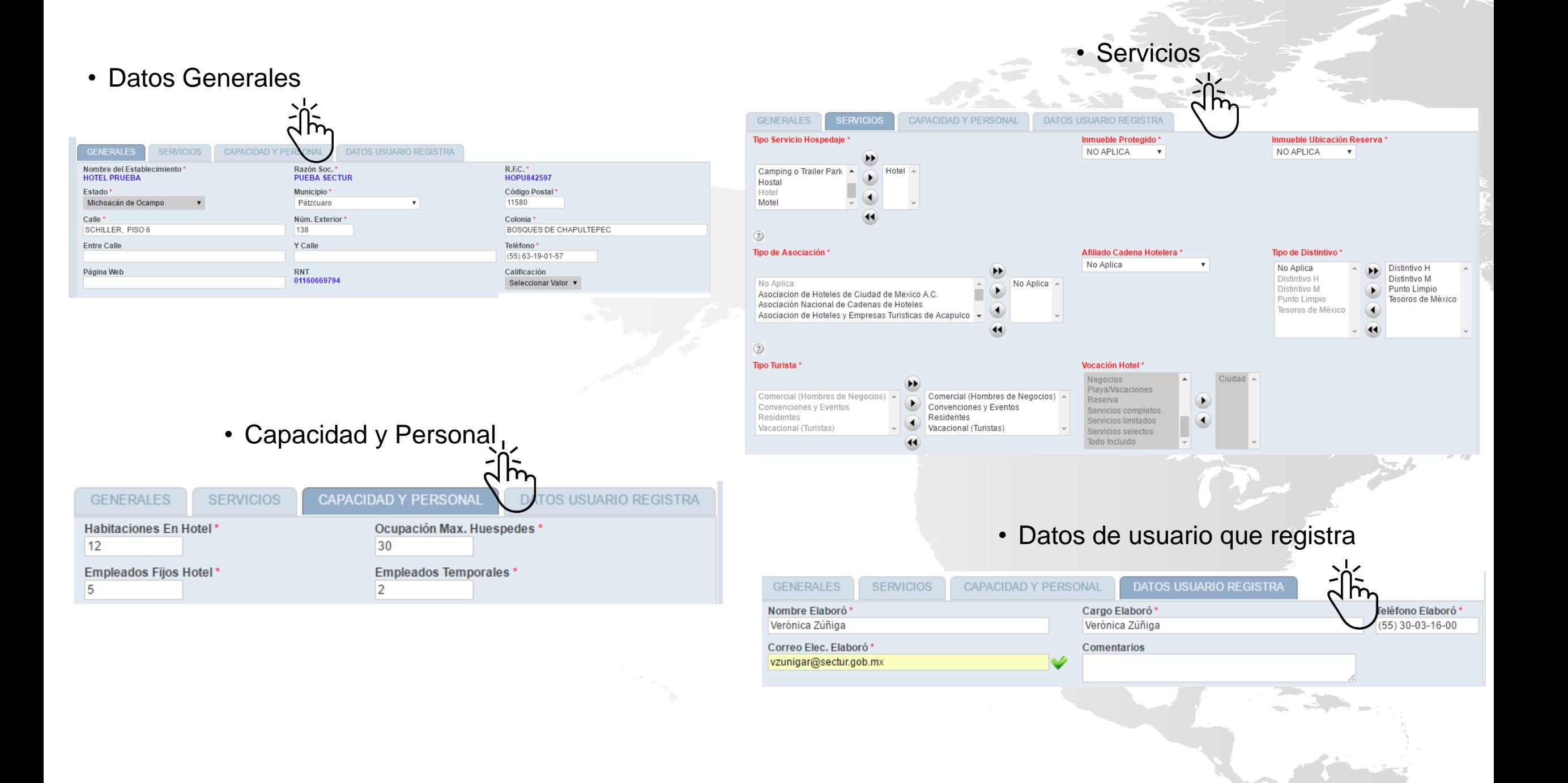

5.- Cargar fotografías

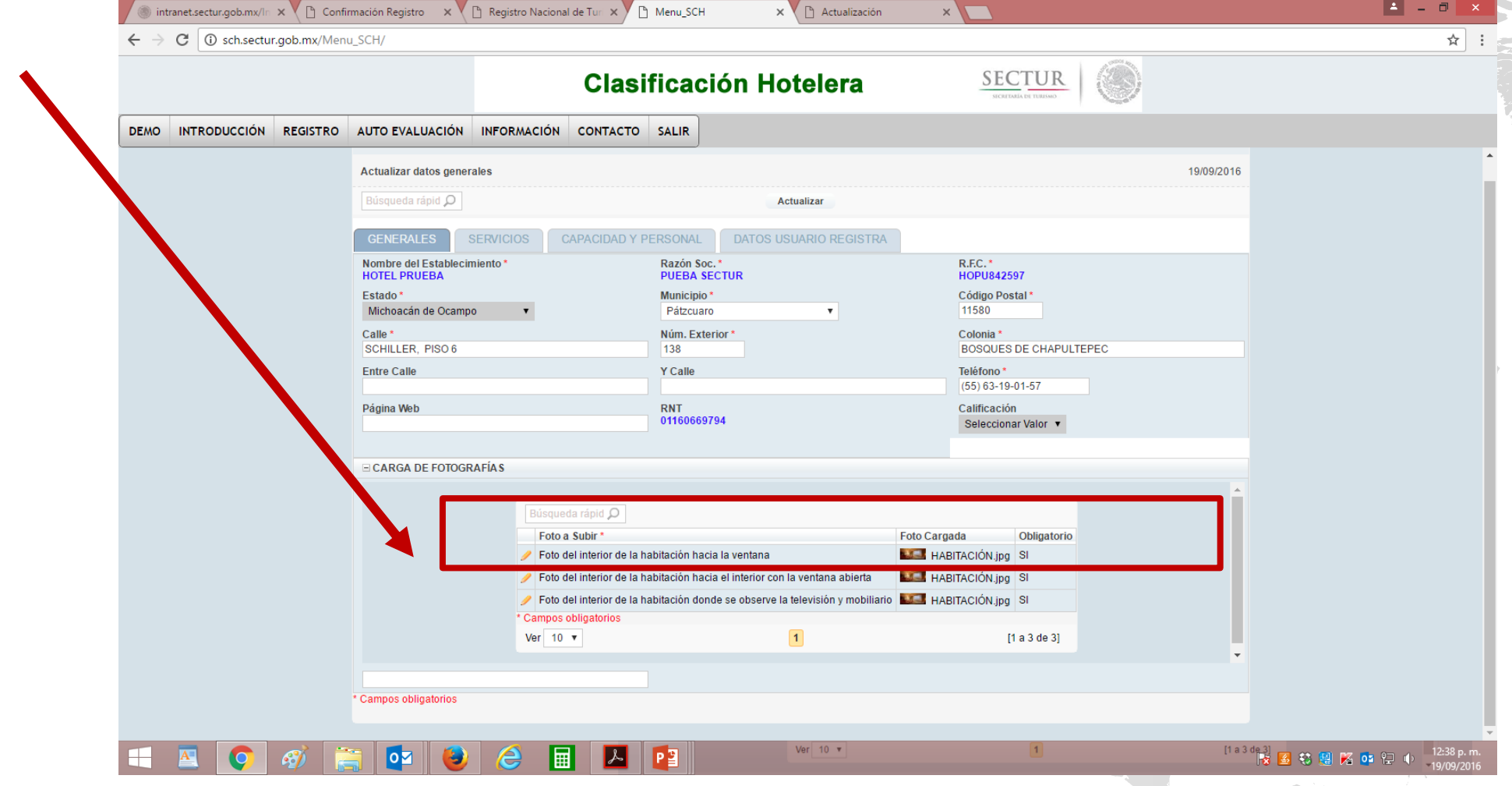

### 6.- Iniciar cuestionario

En la barra del Menú principal, dar click en:

- > AUTOEVALUACIÓN
	- $\triangleright$  CUESTIONARIO

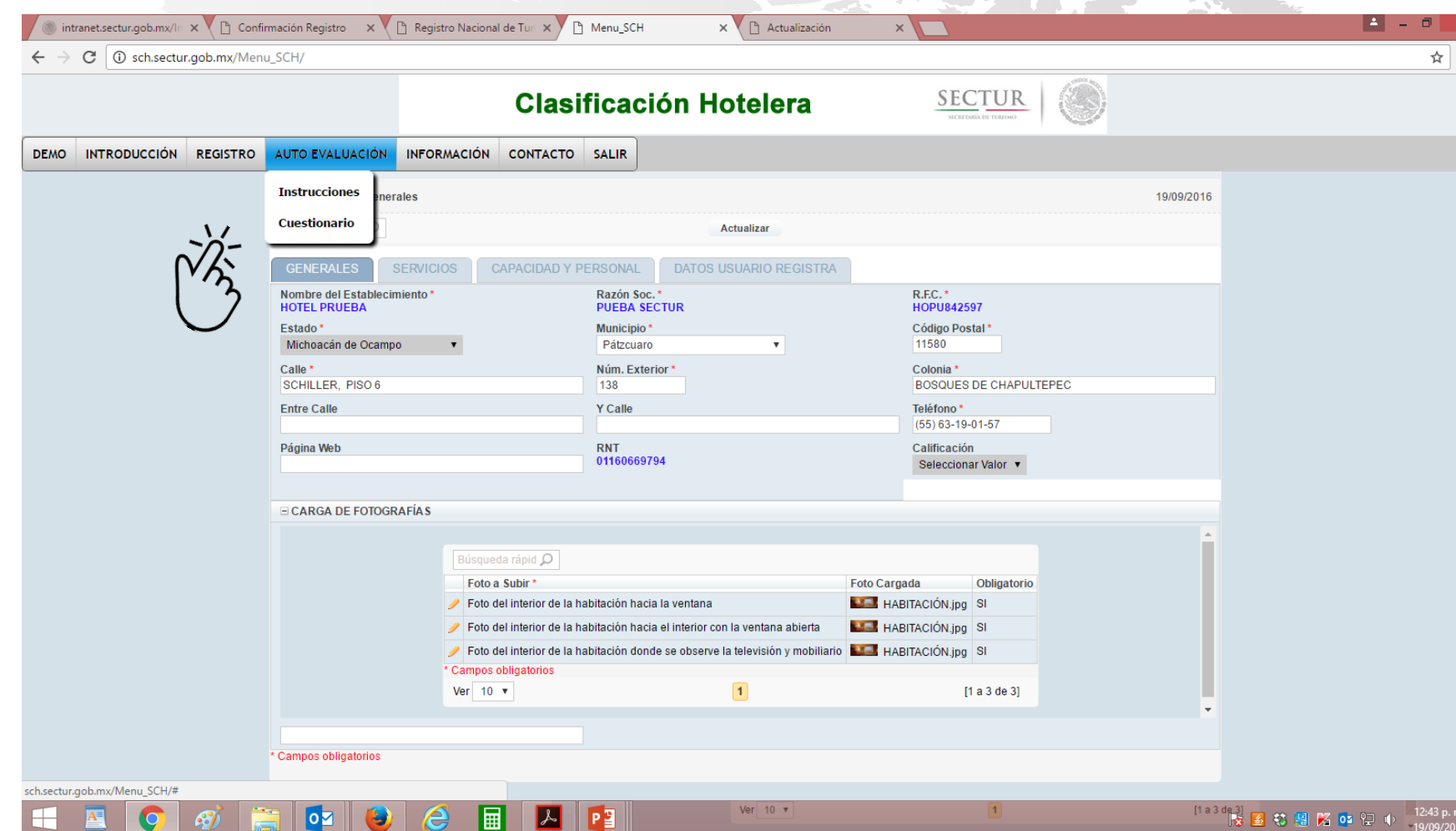

### Seleccionar las casillas de cada pregunta

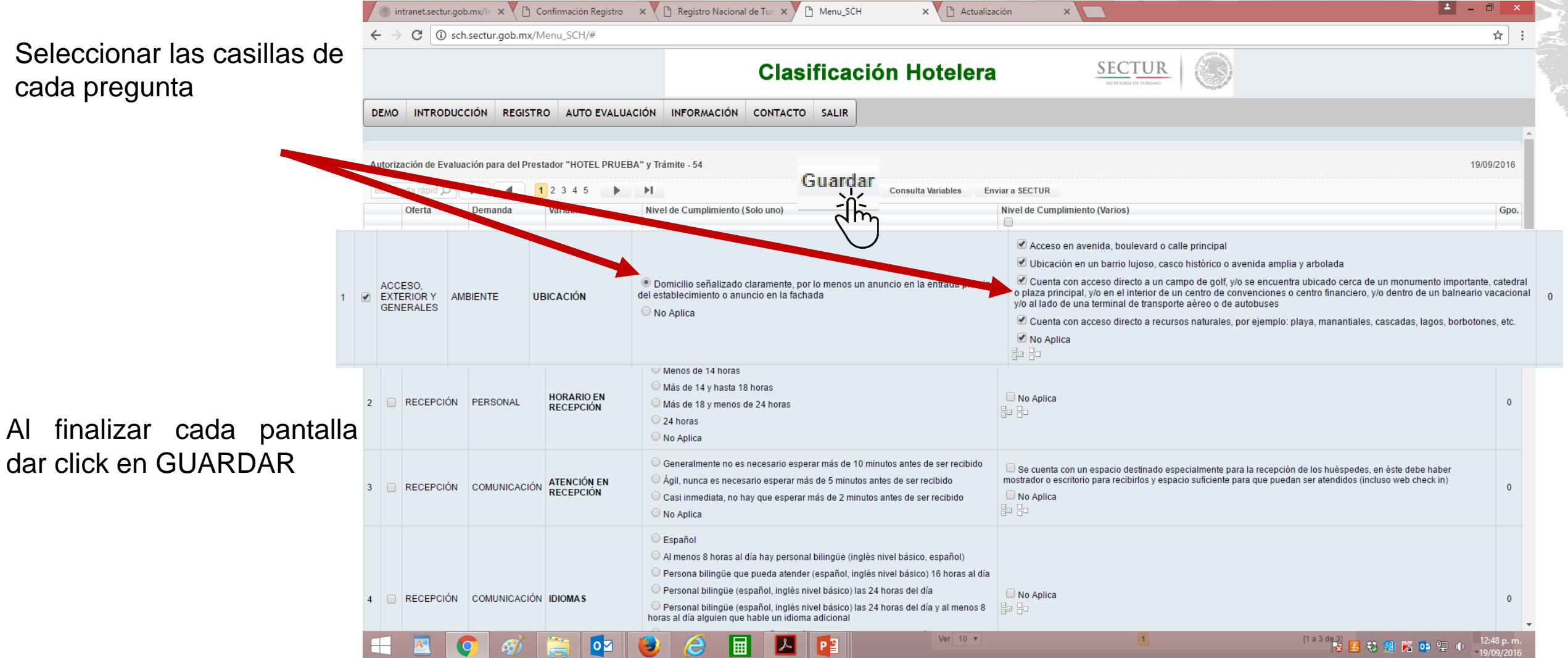

### A SECTUR

• Al concluir las 49 variables, se puede proceder a enviar el cuestionario

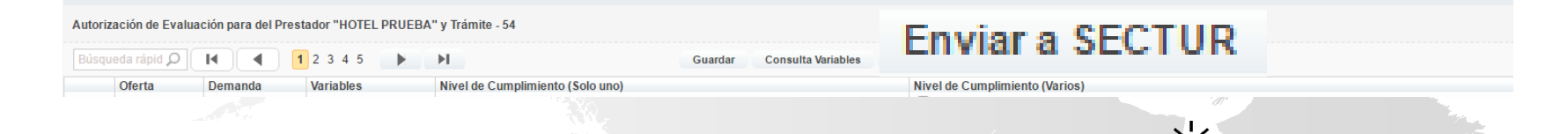

#### Cuestionario enviado para su Autorización.

Usted ha terminado su Auto-Clasificacion.

La informacion proporcionada ser remitida a la Secretaria de Turismo para la emision e impresion de la constancia que acredite su categoria.

Si usted cuenta con la cedula de inscripcion al Registro Nacional de Turismo, sera necesario solicitar una reposición para que en esta se agregue la categoria de su establecimiento.

EL Hotel: HOSTAL PLAZA CENTRAL No. de Solicitud: 41 Su Puntuación: 1289 Se asigna: 5 Estrellas

Puede imprimir su cuestionario desde este enlace.

**Imprimir Cuestionario** 

Dirección General de Certificación Turística

• La confirmación será enviada al correo electrónico registrado con la puntuación obtenida y la categoría asignada; mismo que será considerado como comprobante de la autoevaluación.

8.- Envío de Constancia

La Secretaría a través de la DGCT en un término máximo de 10 días hábiles enviará a los PSTH por correo electrónico, a través de la cuenta clasificacionhotelera@sectur.gob.mx, la Constancia Clasificación Hotelera que ostenta la categoría del de establecimiento, misma que tendrá una vigencia de dos años.

**HOTEI** 

#### SISTEMA DE CLASIFICACIÓN HOTELERA

Una vez que el Prestador de Servicios Turísticos de Hospedaje ha cumplido su autoevaluación para la obtención de una categoría de clasificación hotelera, se extiende la presente:

**Folio: 0001** 

**MÉXICO** 

#### **CONSTANCIA**

Lic. Hilario Pérez León

Director General de Certificación Turística

#### Vigencia: 20 septiembre 2018

Con fundaments on its distrussions in articular 8 fraction 81 v 57 fraction 84 de la Leo General de Turismor 85 del Rentamento de la Leo General de Tunismo: 26 finación XI del Regismento Interior de la Secretaria de Tunismo y Décimo Primero fracción X del Acuerdo por el que se emitien los Lineamientos del Sistema de Clasificación Hotelena

www.seriton.polumn